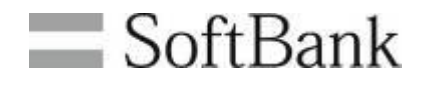

# ビジネスホームスクリーン

# 操作マニュアル

**Ver.1.2**

ビジネスホームスクリーン 操作マニュアル Ver1.2

# <span id="page-1-0"></span>目次

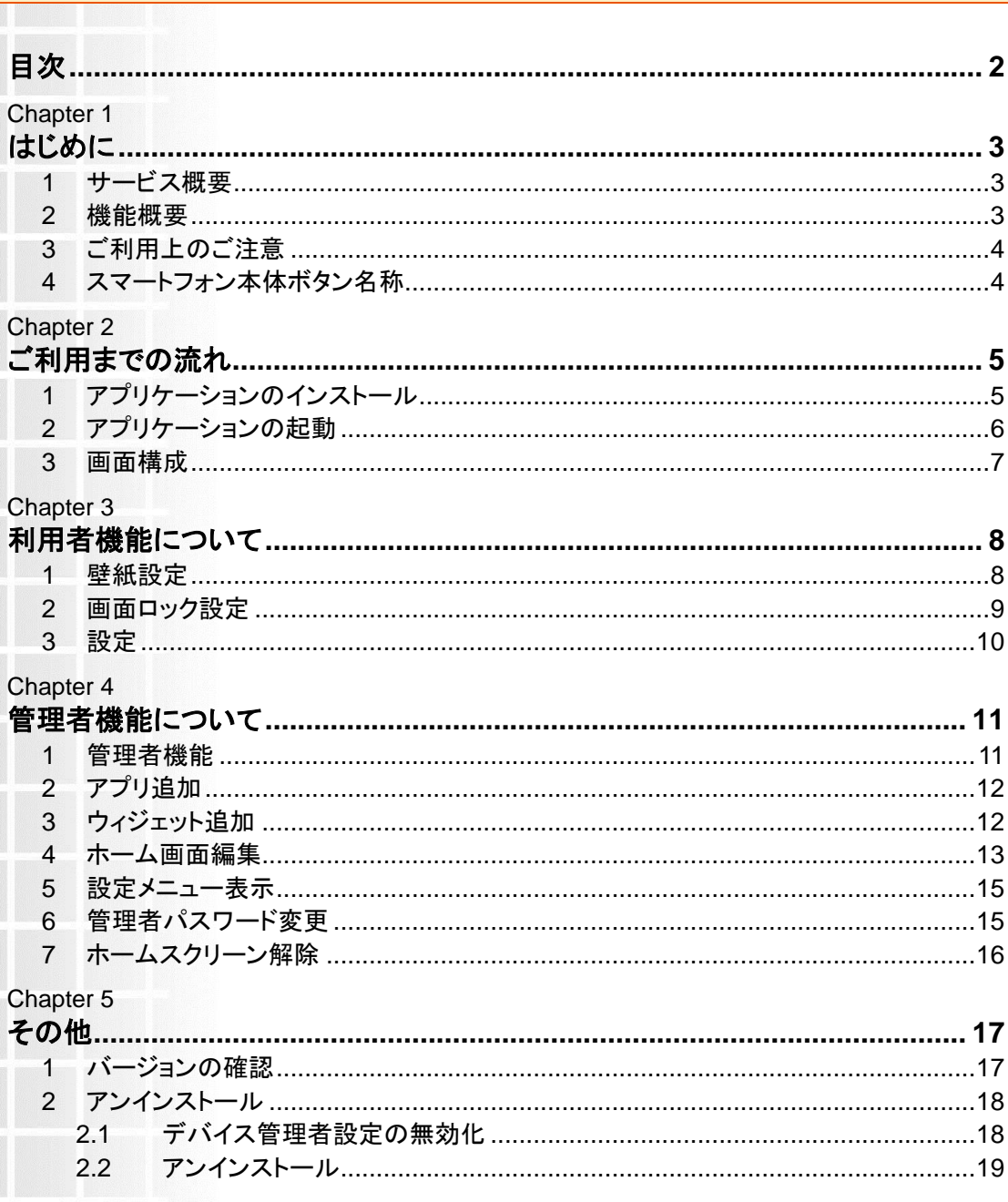

<span id="page-2-1"></span><span id="page-2-0"></span>はじめに

## <span id="page-2-2"></span>**1** サービス概要

「ビジネスホームスクリーン」とは、SoftBank スマートフォンのホーム画面を、いつも使うアプリだけを表 示することにより、シンプルで使いやすい画面にカスタマイズすることができる、ソフトバンクオリジナルの サービスです。

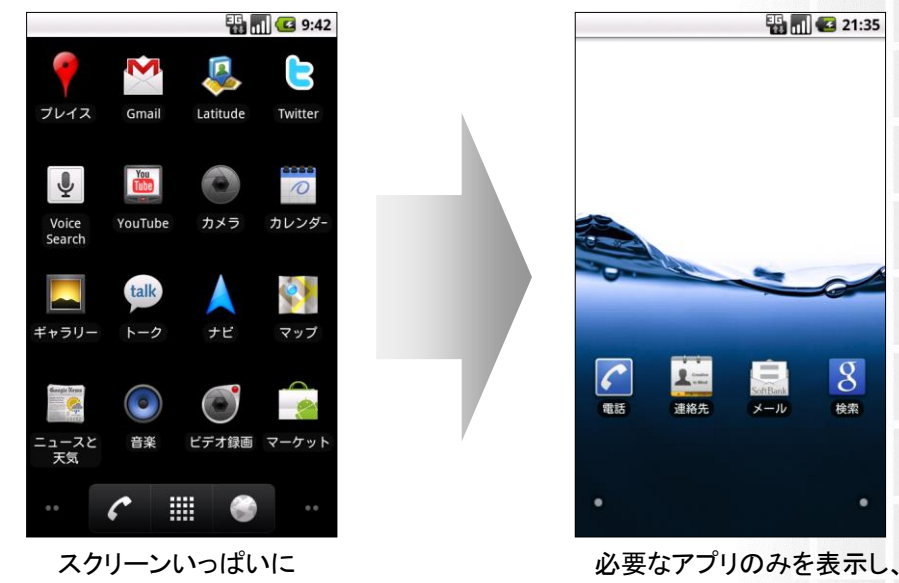

アプリが表示されている

### スッキリした使いやすい画面に!

## <span id="page-2-3"></span>**2** 機能概要

本アプリをご利用いただく場合、以下の機能がご利用可能です。

ホーム画面の設定

ビジネスで利用するアプリやウィジェットのみを画面上に表示し、お客様独自のホーム画面に設定する ことができます。

画面ロックの設定

第三者による端末の利用を防ぐため、画面ロックを設定することができます。

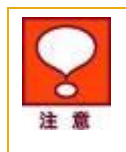

 アプリやウィジェットの画面表示をカスタマイズするアプリであり、スマートフォンの機 能制限を行なうものではありません。

はじめ

# <span id="page-3-0"></span>**3** ご利用上のご注意

- ▶ 本アプリは、対象機種で、かつ Android™2.2 に対応している必要があります。
- ▶ 本アプリのご利用には、Google アカウントを取得した上で、Google Play™からダウンロードする必 要があります。
- ▶ 本アプリをご利用になる際には、ソフトウェア使用許諾契約書への同意 / デバイス管理者設定の有 効化 を必ず行う必要があります。
- ▶ 本アプリは、アプリやウィジットの画面上での表示を制御するものであり、機能制限するものではあ りません。
- ※ Andorid、Google Play™は、Google Inc. の商標または登録商標です。

# <span id="page-3-1"></span>**4** スマートフォン本体ボタン名称

本サービスをご利用いただく場合に利用するボタンについて記載します。

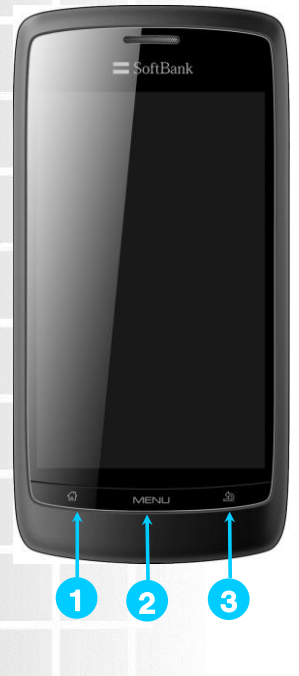

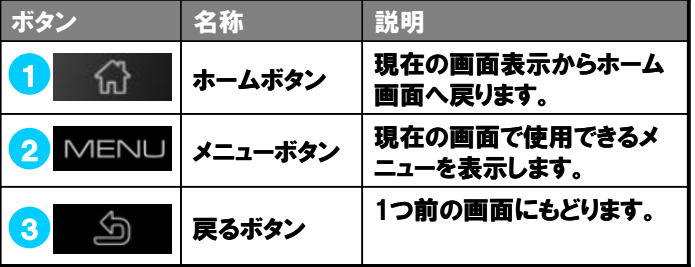

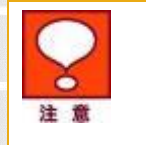

 ここでは、SoftBank 003Z を例に記載しています。ご利用の機種により、ボタンの配 置や種類が異なる可能性があります。

# <span id="page-4-1"></span><span id="page-4-0"></span>ご利用までの流れ

ビジネスホームスクリーンは、お申し込み不要でアプリケーションをインストールするだけで、ご利用に なれます。本章では、アプリケーションのインストールおよび起動の手順を記載します。

# <span id="page-4-2"></span>**1** アプリケーションのインストール

ソフトバンクホームページ([http://mb.softbank.jp/biz/smartphone/service/ biz\\_home\\_screen/](http://mb.softbank.jp/biz/smartphone/service/biz_home_screen/))にス マートフォンでアクセスすると、ダウンロードボタンが表示されますので、そちらからインストールを行ってく ださい。

また、Google Play™にアクセスし、「ビジネスホームスクリーン」を検索し、インストールを行うこともで きます。

※ Google Play™は、Google Inc. の商標または登録商標です。

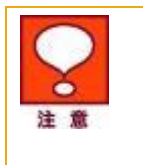

- アプリケーションをダウンロードするためには、Google アカウントを取得したうえ、ご 利用機種へのアカウント設定が必要です。
- Google Play™へのアクセス、およびアプリケーションのダウンロードにはパケット通 信料が発生いたします。

# <span id="page-5-0"></span>**2** アプリケーションの起動

インストール完了後、アプリケーションを起動し、設定を行います。

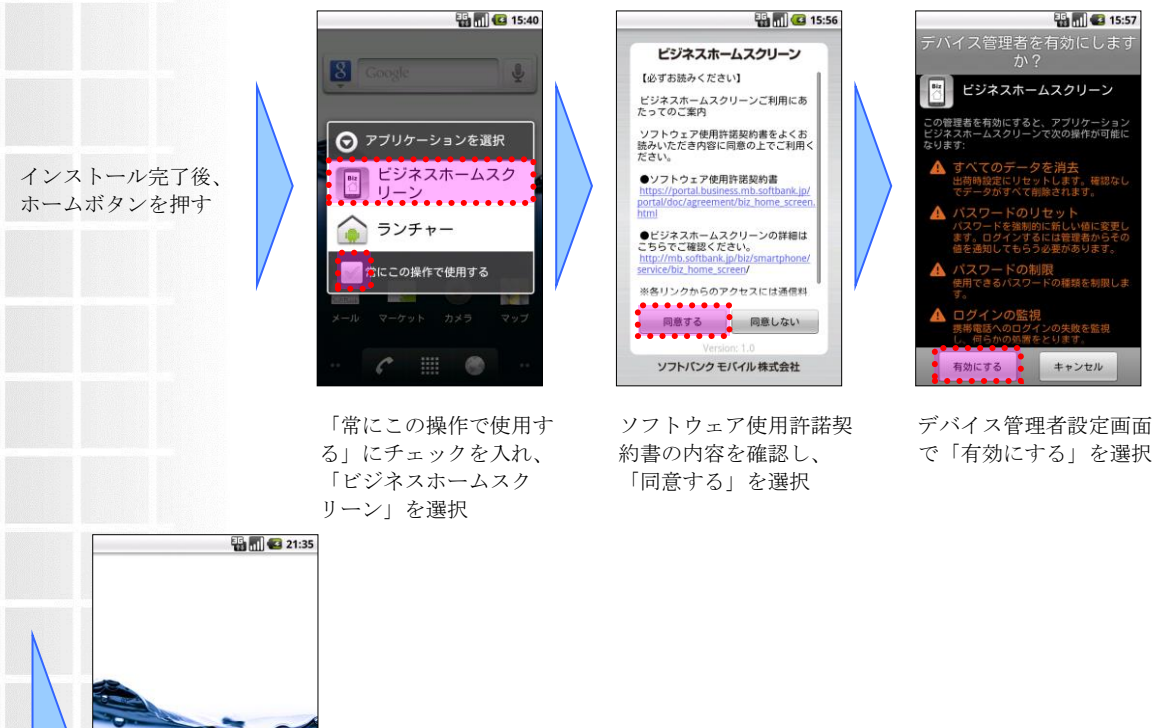

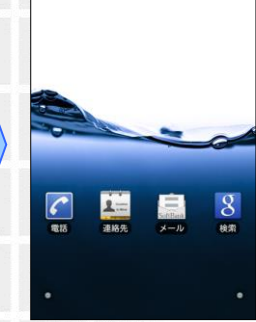

ビジネスホームスクリー ンが起動します。

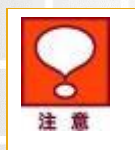

 ソフトウェア使用許諾契約書に同意頂けない場合やデバイス管理者設定をキャンセ ルされた場合は、ビジネスホームスクリーンはご利用になれません。

## <span id="page-6-0"></span>**3** 画面構成

本アプリでは、ホーム画面を 3 面ご提供いたします。初期状態での画面イメージを以下に示します。

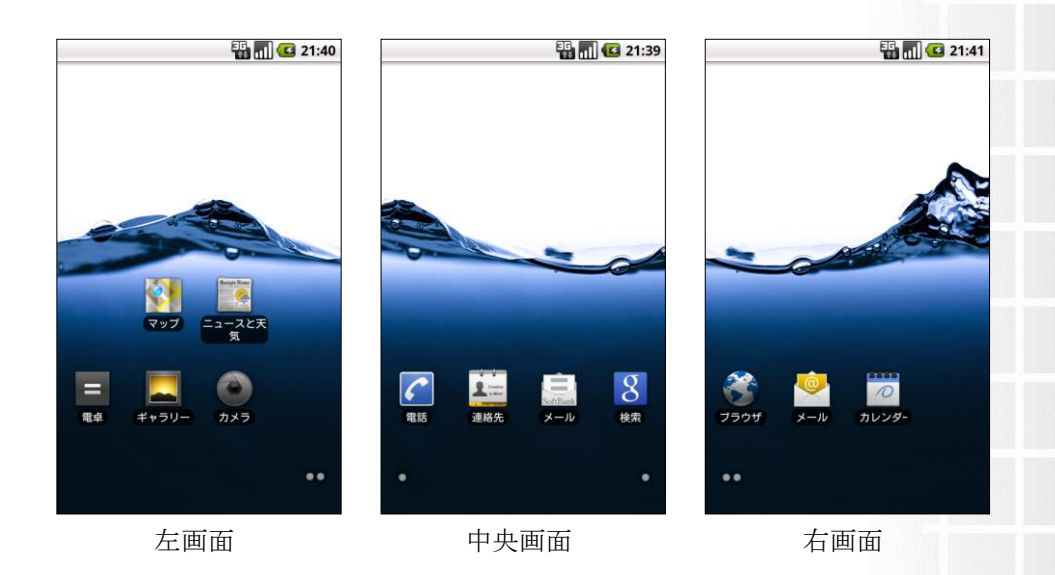

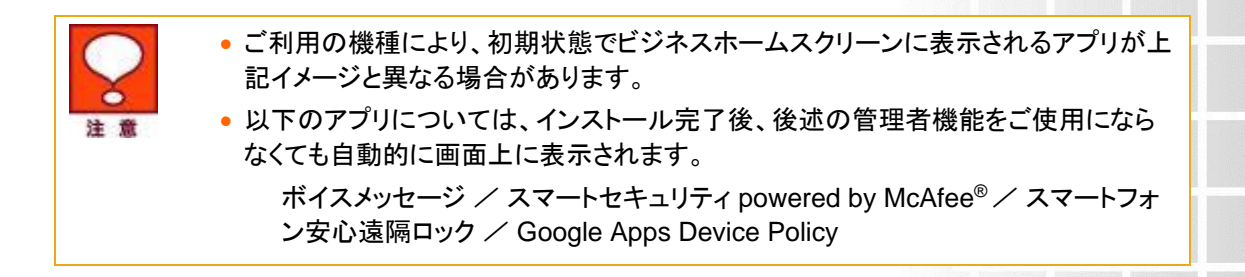

<span id="page-7-1"></span><span id="page-7-0"></span>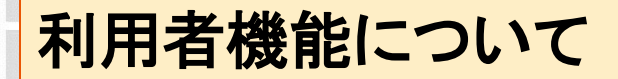

本章では、利用者が通常利用する機能について記載します。

# <span id="page-7-2"></span>**1** 壁紙設定

壁紙の設定が行えます。ビジネスホームスクリーン標準の壁紙からの変更方法について記載します。

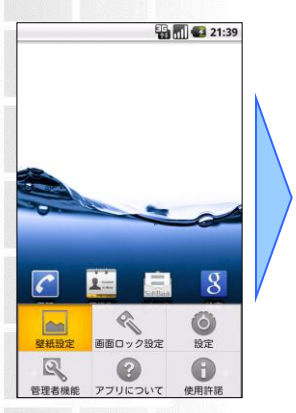

メニューキーを押し、メ ニューから「壁紙設定」 を選択

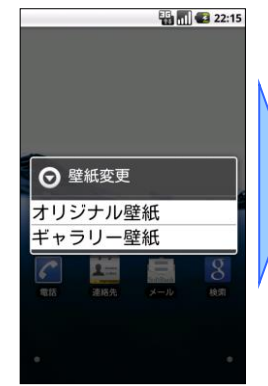

「ギャラリー壁紙」を選択 ※本アプリ標準の壁紙に設 定するときは「オリジナル 壁紙」を選択

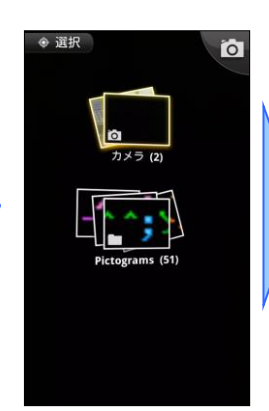

任意の画像を選択し設定 壁紙設定完了

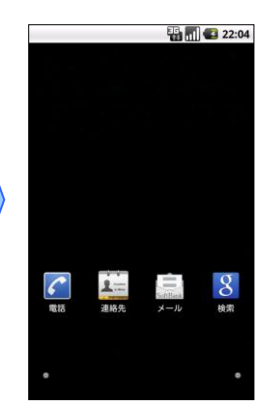

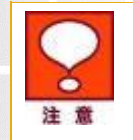

変更した壁紙は、ビジネスホームスクリーン解除後も有効です。

### <span id="page-8-0"></span>**2** 画面ロック設定

第三者によるスマートフォンの利用を防ぐため、画面ロックの設定が行えます。

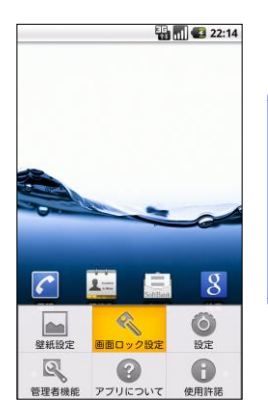

メニューキーを押し、メ ニューから「画面ロック 設定」を選択

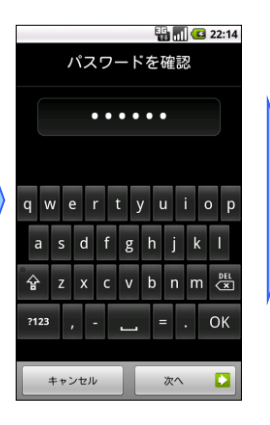

既に画面ロック設定を行 なっている場合はロック 解除コードを入力

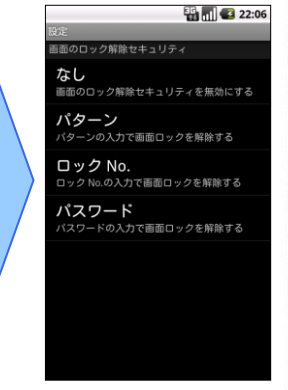

任意の画面ロック方法を選 択

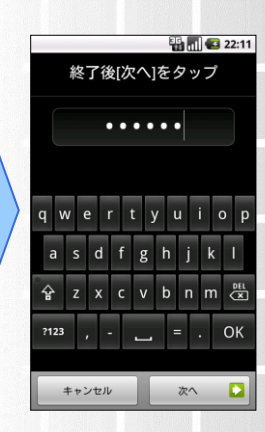

選択した画面ロック方法 に対応した解除コードを 入力

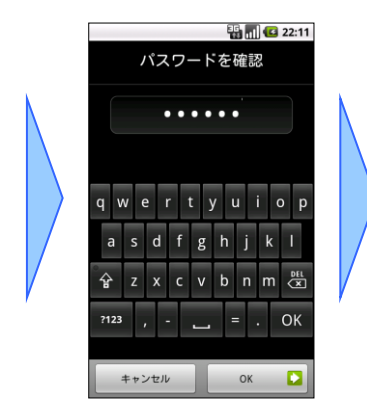

同じ解除コードを再度入 力

注意

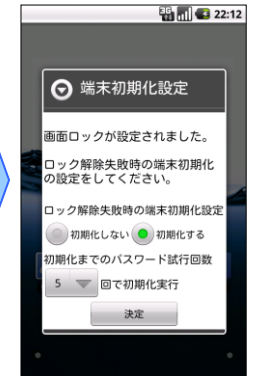

ロック解除に失敗した際に 端末を初期化する場合は、 「初期化する」を選択し、 パスワード試行回数を設定

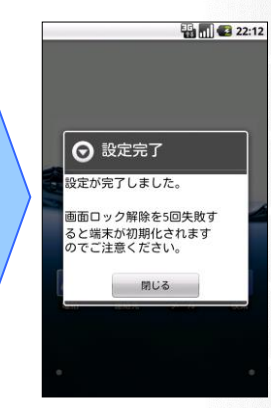

画面ロック設定完了

画面ロック方法は、ご利用の機種により上記の操作例と異なる可能性があります。

 ロック解除失敗時の端末初期化設定により、端末が初期化された場合でも、SD カードは初期化されません。

## <span id="page-9-0"></span>**3** 設定

管理者が利用者の端末設定を許可している場合、利用者はご利用機種の各種設定が行えます。管理 者が許可していない場合、本操作は行なえません。

管理者による端末設定の許可については、「[Chapter 4](#page-14-0) 5 [設定メニュー表示」](#page-14-0)を参照してください。

<管理者が端末設定を許可している場合> <許可していない場合>

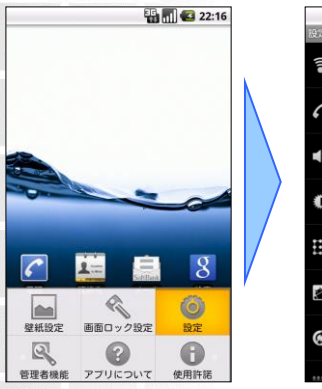

メニューキーを押し、 メニューから「設定」 を選択

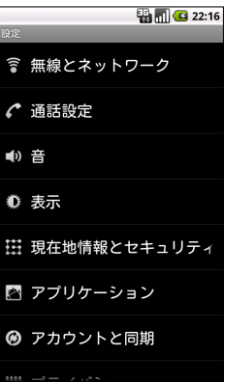

ご利用の端末の設定メ ニューが表示されますの で、任意の項目を設定

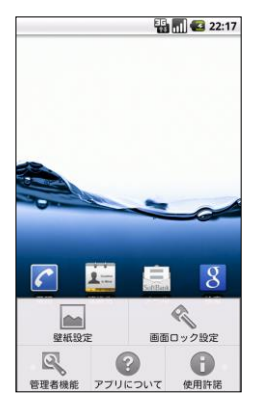

管理者が許可していな い場合は、「設定」が 表示されません。

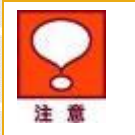

 端末設定の各メニューについては、ご利用の機種の取扱説明書にて、ご確認くださ い。

<span id="page-10-1"></span><span id="page-10-0"></span>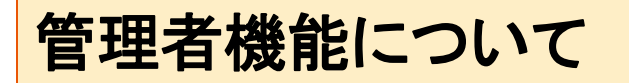

ビジネスホームスクリーンでは、管理者だけが利用できる管理者機能を搭載しています。本章では、管 理者機能の各機能について記載します。

## <span id="page-10-2"></span>**1** 管理者機能

管理者機能のメニューを表示する手順を以下に記載します。管理者メニューの各項目については、次 項以降を参照してください。

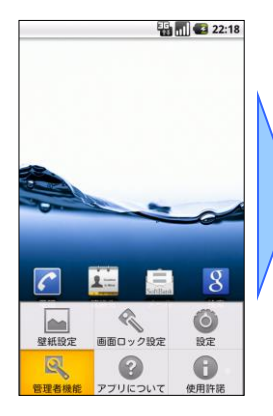

メニューキーを押し、 メニューから「管理者 機能」を選択

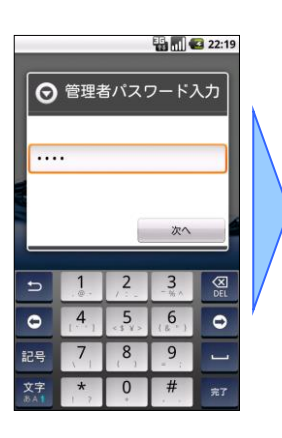

管理者パスワードを入力 し、「次へ」をクリック

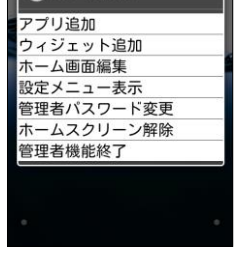

⊙ 管理者機能

**B**<sub>al</sub> **3** 22:19

任意の項目を選択し各種 設定を設定

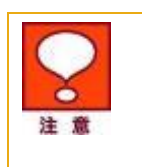

● 管理者パスワードの初期値は、「9999」です。管理者パスワードを忘れた場合、本ア プリの解除や各種設定が行えなくなりますので、管理者パスワードの変更を行なう 場合は、お客様にて十分な管理をお願いいたします。(管理者パスワードの変更に ついては、「[Chapter 4](#page-14-1) 6 [管理者パスワード変更」](#page-14-1)を参照してください。)

# <span id="page-11-0"></span>**2** アプリ追加

ホーム画面にアプリアイコンを追加する手順を記載します。

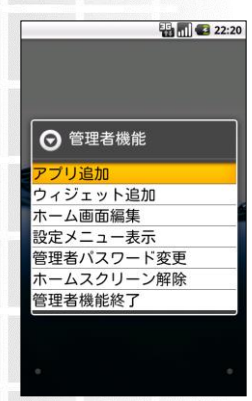

本章 1 の手順で管理者 メニューを表示し、 「アプリ追加」を選択

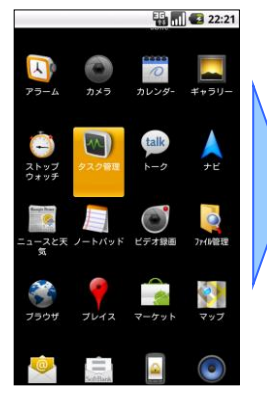

追加したいアプリケー ションのアイコンを長押 し

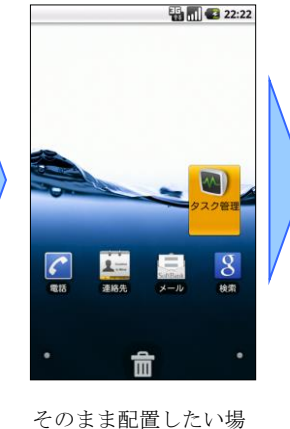

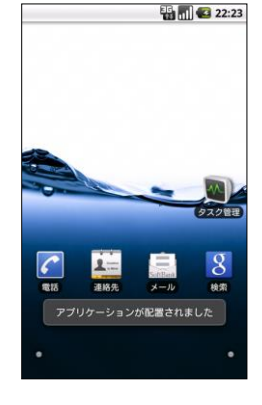

配置したい場所で指を離 すとアプリ追加完了 戻るボタンを押すと管理 者メニューに戻ります

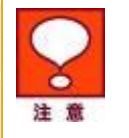

 アイコンを誤った箇所に配置した場合やアイコンを削除したい場合は、「[Chapter 4](#page-12-0) [4](#page-12-0) [ホーム画面編集」](#page-12-0)を参照してください。

所までドラッグ

# <span id="page-11-1"></span>**3** ウィジェット追加

ホーム画面にウィジェットを追加する手順を記載します。

| <b>B M C</b> 22:24 |            |  |  |
|--------------------|------------|--|--|
|                    | ⊙ 管理者機能    |  |  |
|                    | アプリ追加      |  |  |
|                    | ウィジェット追加   |  |  |
|                    | ホーム画面編集    |  |  |
|                    | 設定メニュー表示   |  |  |
|                    | 管理者パスワード変更 |  |  |
|                    | ホームスクリーン解除 |  |  |
|                    | 管理者機能終了    |  |  |
|                    |            |  |  |
|                    |            |  |  |
|                    |            |  |  |

本章 1 の手順で管理者 メニューを表示し、 「ウィジェット追加」 を選択

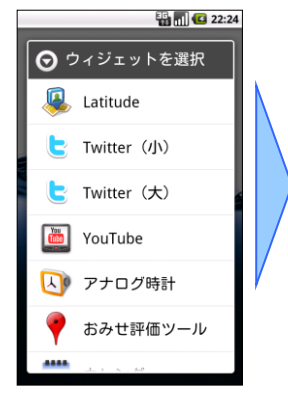

追加したいウィジェット を選択

![](_page_11_Picture_17.jpeg)

ウィジット追加完了 戻るボタンを押すと管理 者メニューに戻ります

 ウィジェットの配置場所を変更したい場合やウィジェットを削除したい場合は、 「[Chapter 4](#page-12-0) 4 [ホーム画面編集」](#page-12-0)を参照してください。

# <span id="page-12-0"></span>**4** ホーム画面編集

ホーム画面に配置されているアプリアイコンやウィジェットの配置変更または、削除を行なう手順を記 載します。

<配置変更手順>

![](_page_12_Picture_5.jpeg)

本章 1 の手順で管理者 メニューを表示し、 「ホーム画面編集」を 選択

![](_page_12_Picture_7.jpeg)

配置変更したいアプリま たはウィジェットを長押 し

![](_page_12_Picture_9.jpeg)

配置したい場所までド ラッグ

![](_page_12_Picture_11.jpeg)

指を離すと配置完了

![](_page_12_Picture_13.jpeg)

編集を終了するには、 メニューボタンを押し、 「ホーム画面編集終了」 を選択

![](_page_12_Picture_15.jpeg)

 ビジネスホームスクリーンには、画面が 3 面あります。現在配置している画面と異な る画面へ移動させたい場合は、ドラッグする際に画面の右端または左端までドラッグ すると隣の画面に移動できます。

管理者機能につい

<削除手順>

![](_page_13_Picture_1.jpeg)

本章 1 の手順で管理者 メニューを表示し、 「ホーム画面編集」を 選択

![](_page_13_Picture_3.jpeg)

削除したいアプリまたは ウィジェットを長押し

![](_page_13_Picture_5.jpeg)

画面の下部に表示され るゴミ箱までドラッグ

![](_page_13_Picture_7.jpeg)

ゴミ箱の上で指を離す と削除完了

![](_page_13_Picture_9.jpeg)

編集を終了するには、 メニューボタンを押し、 「ホーム画面編集終了」 を選択

![](_page_13_Picture_11.jpeg)

● 本操作でアプリアイコンやウィジェットを削除しても、ホーム画面上に表示されないだ けで、ご利用機種の本体からアンインストールされるわけではありません。

# <span id="page-14-0"></span>**5** 設定メニュー表示

管理者は、利用者による端末設定の可否を設定できます。端末設定を許可しない場合、本アプリのメ ニューに「設定」が表示されません。(「[Chapter 3](#page-9-0) 3 [設定」](#page-9-0)参照)

![](_page_14_Picture_2.jpeg)

本章 1 の手順で管理者 メニューを表示し、 「設定メニュー表示」 を選択

![](_page_14_Picture_4.jpeg)

# <span id="page-14-1"></span>**6** 管理者パスワード変更

管理者パスワードの変更手順を記載します。

![](_page_14_Picture_7.jpeg)

本章 1 の手順で管理者 メニューを表示し、 「管理者パスワード変 更」を選択

![](_page_14_Picture_9.jpeg)

新しいパスワードを入力 し、「次へ」をクリック

![](_page_14_Picture_11.jpeg)

新しいパスワードを再度 入力し、「次へ」をク リック

![](_page_14_Picture_13.jpeg)

パスワード変更完了

**1 5**

![](_page_15_Picture_0.jpeg)

● 管理者パスワードの初期値は、「9999」です。管理者パスワードを忘れた場合、本ア プリの解除や各種設定が行えなくなりますので、管理者パスワードの変更を行う場 合は、お客様にて十分な管理をお願いいたします。

 $\overline{3}$ 

# <span id="page-15-0"></span>**7** ホームスクリーン解除

本アプリの解除手順について記載します。

![](_page_15_Picture_4.jpeg)

本章 1 の手順で管理者 メニューを表示し、 「ホームスクリーン解 除」を選択

![](_page_15_Picture_6.jpeg)

![](_page_15_Picture_8.jpeg)

 $c \equiv e$ 

● アプリケーションを選択

■ ビジネスホームスク<br>■ リーン

● ランチャー

■常にこの操作で使用する

**ED 15:40** 

<span id="page-16-1"></span><span id="page-16-0"></span>その他

# <span id="page-16-2"></span>**1** バージョンの確認

本アプリのバージョンを確認する手順を記載します。

![](_page_16_Picture_4.jpeg)

メニューキーを押し、メ ニューから「このアプリ について」を選択

画面下部にバージョンが 表示されます

**B**<sub>all</sub><sup>2</sup> 22:37

その他

# <span id="page-17-0"></span>**2** アンインストール

本アプリをアンインストールする手順を記載します。

本アプリは、デバイス管理者設定を無効化した上で、アンインストールする必要があります。

**Dami 3** 15:31

#### <span id="page-17-1"></span>**2.1** デバイス管理者設定の無効化

デバイス管理者設定を無効化する手順を記載します。

![](_page_17_Picture_5.jpeg)

メニューキーを押し、 メニューから「設定」 を選択

![](_page_17_Figure_7.jpeg)

設定メニューの中から 「位置情報とセキュリ ティ」を選択

![](_page_17_Figure_9.jpeg)

「デバイス管理者を選 択」を選択

![](_page_17_Picture_11.jpeg)

ビジネスホームスクリー ンのチェックを外す

![](_page_17_Picture_13.jpeg)

「無効にする」を選択 無効化完了

![](_page_17_Picture_15.jpeg)

![](_page_17_Picture_17.jpeg)

- 「設定」メニューが表示されない場合は、「[Chapter 4](#page-14-0) 5 [設定メニュー表示」](#page-14-0)を参照し 「設定」メニューを表示するように変更してください。
- ●設定メニュー内の選択する項目の名称については、ご利用の機種により異なる場合 があります。詳細については、ご利用の機種の取扱説明書にて、ご確認ください。

#### <span id="page-18-0"></span>**2.2** アンインストール

本アプリをアンインストールする手順を記載します。

![](_page_18_Picture_2.jpeg)

メニューから「設定」

を選択

☞ 無線とネットワーク ← 通話設定 ➡ サウンド ● ディスプレイ ※ 位置情報とセキュリティ アプリケーション **<sup></sub> アカウントと同期**</sup>

**William** C 15:35

設定メニューの中から 「アプリケーション」を

選択

![](_page_18_Picture_4.jpeg)

「アプリケーションの管 理」を選択

![](_page_18_Picture_6.jpeg)

いずれかのタブの中か ら、「ビジネスホームス クリーン」を選択

![](_page_18_Picture_8.jpeg)

を選択

![](_page_18_Picture_10.jpeg)

- 「設定」メニューが表示されない場合は、「[Chapter 4](#page-14-0) 5 [設定メニュー表示」](#page-14-0)を参照し 「設定」メニューを表示するように変更してください。
- アンインストールが失敗する場合には、「[Chapter 5 2.1](#page-17-1) [デバイス管理者設定の無効](#page-17-1) [化」](#page-17-1)を参照し、デバイス管理者設定が無効化されているか確認してください。

その